# **Combined Degree Form on GradForms**

Students in combined programs are enrolled concurrently in the Graduate School and in either a professional or undergraduate college or school. The purpose of combined programs is to give outstanding students an opportunity to pursue simultaneously two degrees in different colleges or schools by reducing the amount of time required to complete both sets of degree requirements.

**Criteria:** To be admitted as a graduate student in a combined program, the applicant must submit documentation that demonstrates satisfactory fulfillment of the following admission criteria:

- 1. Completion of a minimum of 90 undergraduate credit hours, for those enrolling in an undergraduate/graduate combined program
- 2. A minimum of 3.5 cumulative point-hour ratio in all previous undergraduate work for those enrolling in an undergraduate/graduate combined program (including credit hours from other institutions)
- 3. An earned baccalaureate or its equivalent or completion of the first year of a professional program for those enrolling in a professional/graduate combined program
- 4. A minimum of 3.5 cumulative point-hour ratio in all previous undergraduate work for those enrolling in a professional/graduate combined program who hold a completed bachelor's degree and have not completed one year in the professional program. Students who have completed one year in their professional program must be in good academic standing, admitted to the Graduate School without conditions, and approved by the professional college dean, director, or chair
- 5. Prerequisite training that will enable the student to pursue the graduate degree program selected

Students may not be admitted to the undergraduate/graduate or the professional/graduate combined program in conditional or graduate non-degree status.

### **Process:**

- 1) Student initiates and submits the form online via gradforms.osu.edu
- 2) Graduate School adds approvers and hits send
- 3) Approvers all approve/deny form
- 4) Graduate School approves the form
- 5) Graduate School completes the form

## **Student Actions**

**Step 1:** Students will need to log into [gradforms.osu.edu](http://gradforms.osu.edu/) and choose Enrollment Forms.

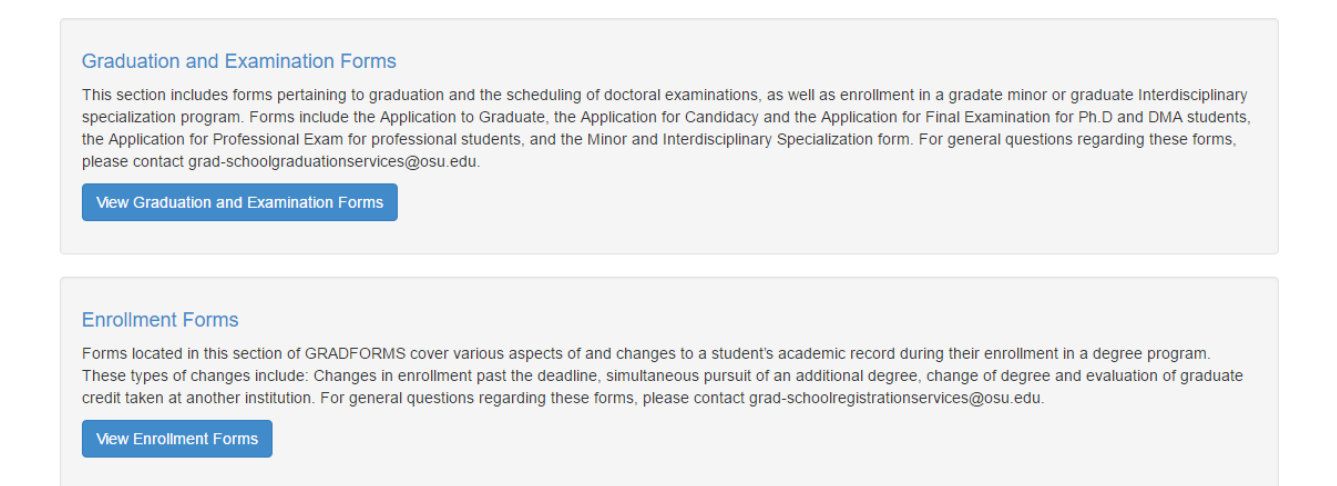

#### **Graduation and Examination Forms include the following forms:**

Application for Candidacy Exam, Application for Final Examination, Application to Graduate, Application for Professional Examination, Committee and Examination Petition, Delay of Final Document, Minors& Interdisciplinary Specializations, Report on Candidacy, Report on Final Document, Report on Final Examination, Report on Professional Exam, and Report on Transcript Designation

#### **Enrollment Forms include the following forms:**

Combined Degree Program, Dual Degree Program, Late Course Petition, Transfer of Graduate Credit, and Transfer of Graduate Program

**View Enrollment Forms** 

### **Step 2:** After the student has selected **a list of all available enrollment**

forms will populate. (See below for screenshot)

### **Enrollment Forms Transfer of Graduate Program** <sup>O</sup> Help If you have previously been admitted into a program and paid fees (even for one term) you cannot be considered a new graduate student. Students wishing to enter a program other than the one to which they were initially admitted must complete a transfer of graduate program. This portion of the transfer of graduate program is to request approval from the previous, or current graduate program. + Create New Transfer of Graduate Program Form **Transfer of Graduate Credit**  $Q$  Help If you have attended another university as a graduate student, or attended Ohio State as a graduate non-degree student, and wish to apply that credit to your current degree program, please use this form. Please review the policies concerning the transfer of credit in the appropriate sections of the Graduate School Handbook. If you require further clarification regarding the transferring of credit, please email grad-schoolregistrationservices@osu.edu. + Create New Transfer of Graduate Credit Form **Late Course Petition**  $\mathbf{\Theta}$  Help This form should be used if you are requesting to add, drop or audit a course after the published university deadline. This form can also be used to request a refund for a course that was dropped after the full refund period (i.e., backdated drop). + Create New Late Course Petition Form Dual Degree Program Plan <sup>O</sup> Help This form is used to request the simultaneous pursuit of two graduate degrees. The following form is used to detail a plan of study between two programs. Students should submit this form (at least) one term prior to dual enrollment. For more information, please refer to the Dual Master's Degree Programs section in the Graduate School Handbook. + Create New Dual Degree Program Plan Form  $Q$  Help **Combined Degree Program** The purpose of a combined degree program is to give outstanding students an opportunity to simultaneously pursue a graduate and undergraduate/professional degrees in different colleges by reducing the amount of time required to complete both sets of requirements. Admission to a combined graduate and undergraduate/professional program requires admission to the Graduate School, approval from the graduate studies committee chair of the proposed graduate program and an appropriate official of the undergraduate, or professional college (e.g., academic advisor and/or dean or director). Combined degree students must meet the minimum GPA requirements detailed in Special graduate programs section of the Graduate School Handbook. This form should be submitted no later than two weeks prior to start term of the proposed combined program. + Create New Combined Degree Program Form

**Step 3:** Student will choose the **+** Create New Combined Degree Program Form **button from the list of** all available enrollment forms.

**Step 4:** The student will then fill in their current and proposed program information and also list the courses they will be double counting in both careers. An admissions application must also be submitted. (See below for screenshot)

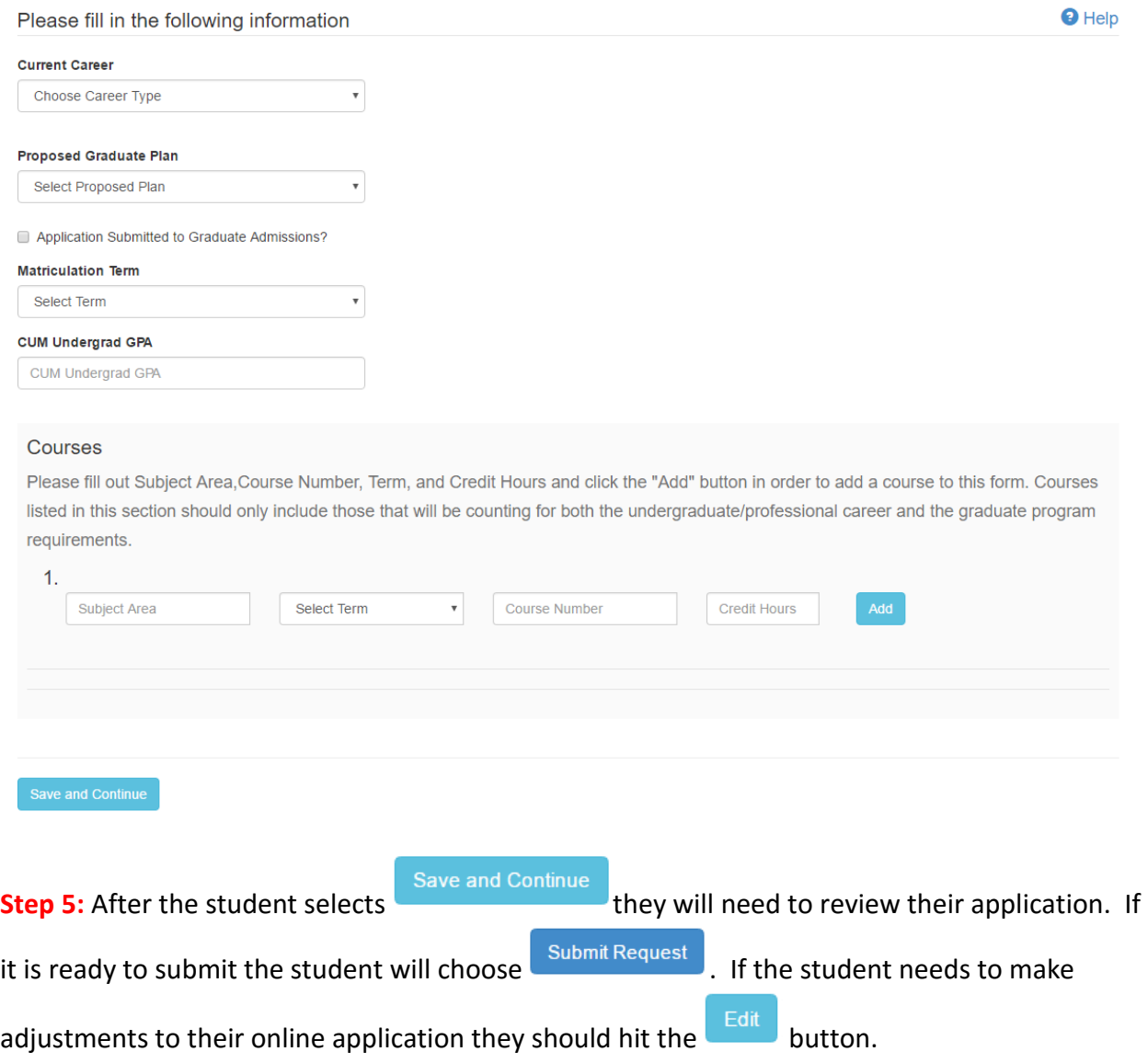

\*\*Note: Once students submit their form they are *no* longer able to edit the program/course information. If a student needs to edit their form please leave a comment on the application. *Comments are viewable to both students and staff/faculty.*

## **Graduate School Check**

**Step 6:** Once the student submits their petition it will be routed to the Graduate School for the initial Grad School Check.

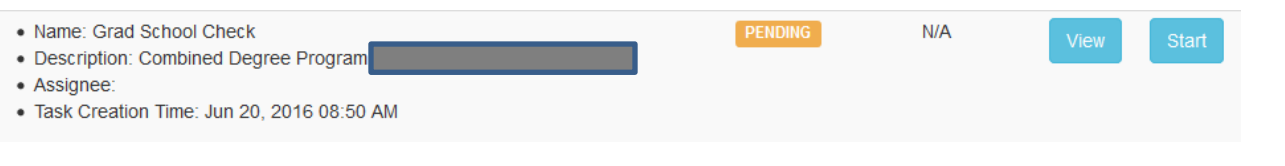

allows the approver to only look at the form and not make any approve/deny choices.

allows the approver to review the request and add the instructor's name.#, save, send,

or cancel the application.

button.

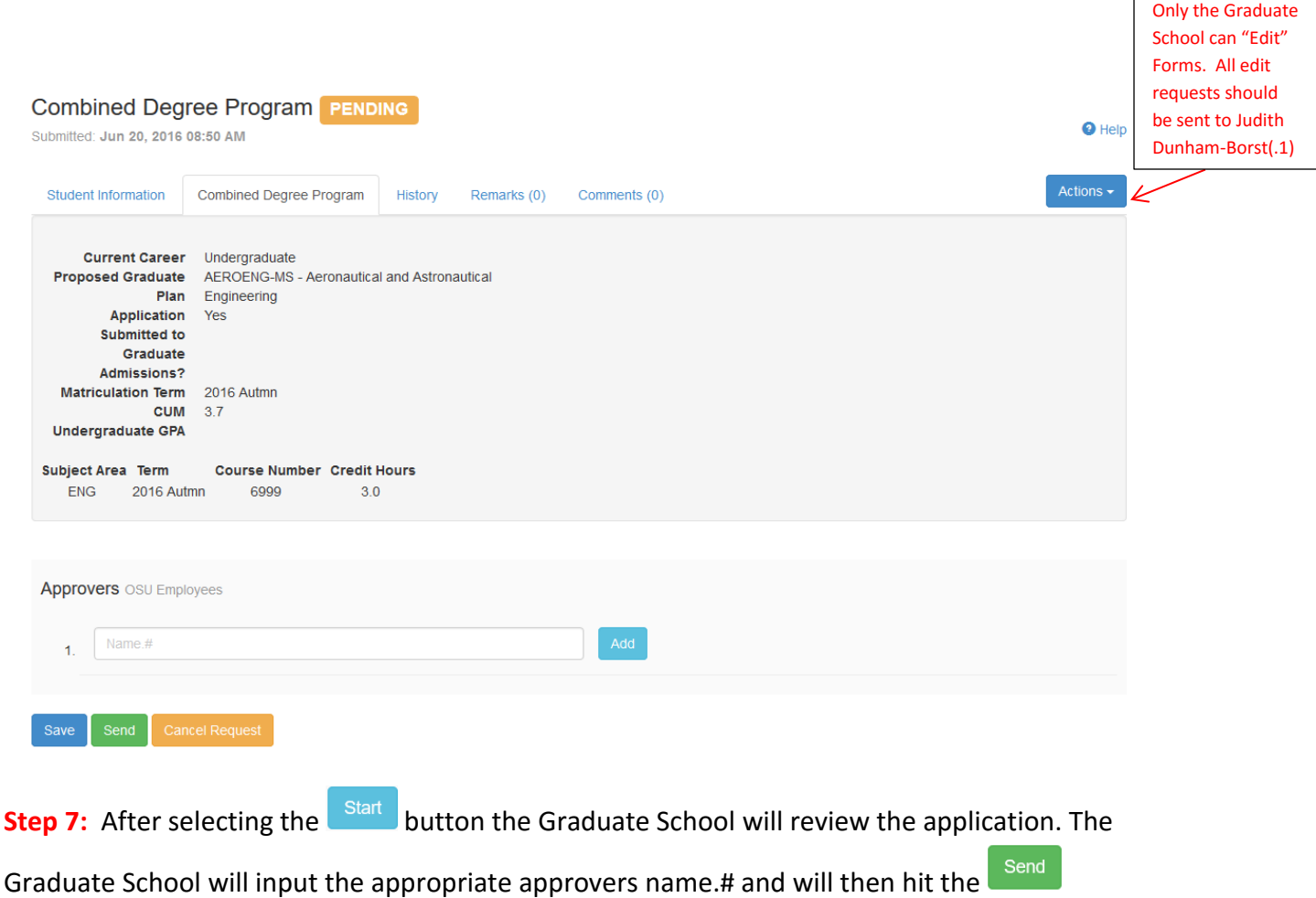

\*\*Note: If the staff member who approves/denies the form needs to be updated to another staff member, the program will need to contact Judith Dunham-Borst(.1)

### **Program Actions**

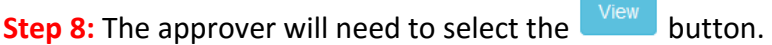

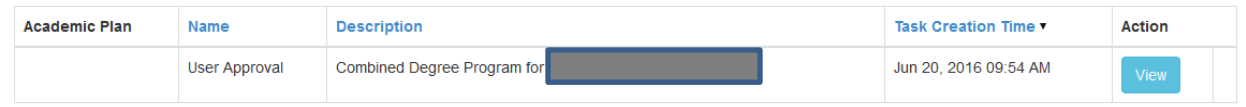

**Step 9:** The Combined Degree Form requires approval from both the

undergraduate/professional program and also the proposed graduate program. After all approvers have approved/denied the form it will be routed back to the Graduate School for final approval and completion.

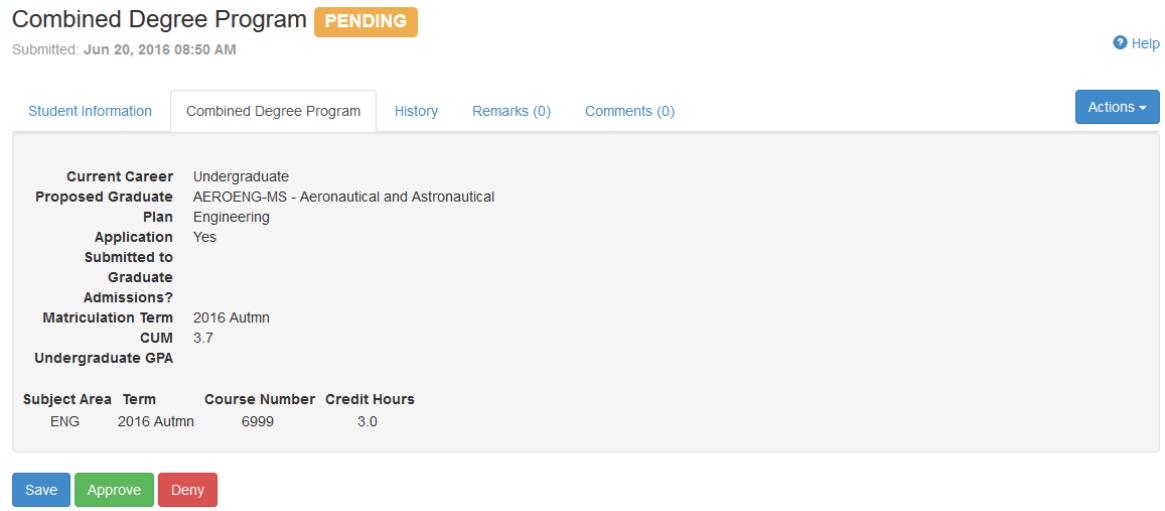

Below is a screenshot of the History Tab before it comes to the Graduate School for review.

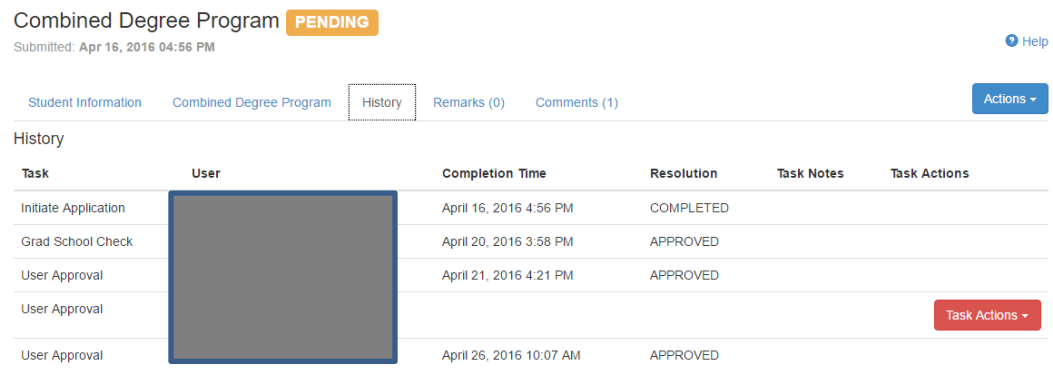

## **Graduate School Actions**

**Step 10:** After all approvers have approved/denied the Combined Degree Form it will populate on the Graduate School's task list. If the application is approved the Graduate School will choose the Approve button. The student will receive an email after their form has been approved.

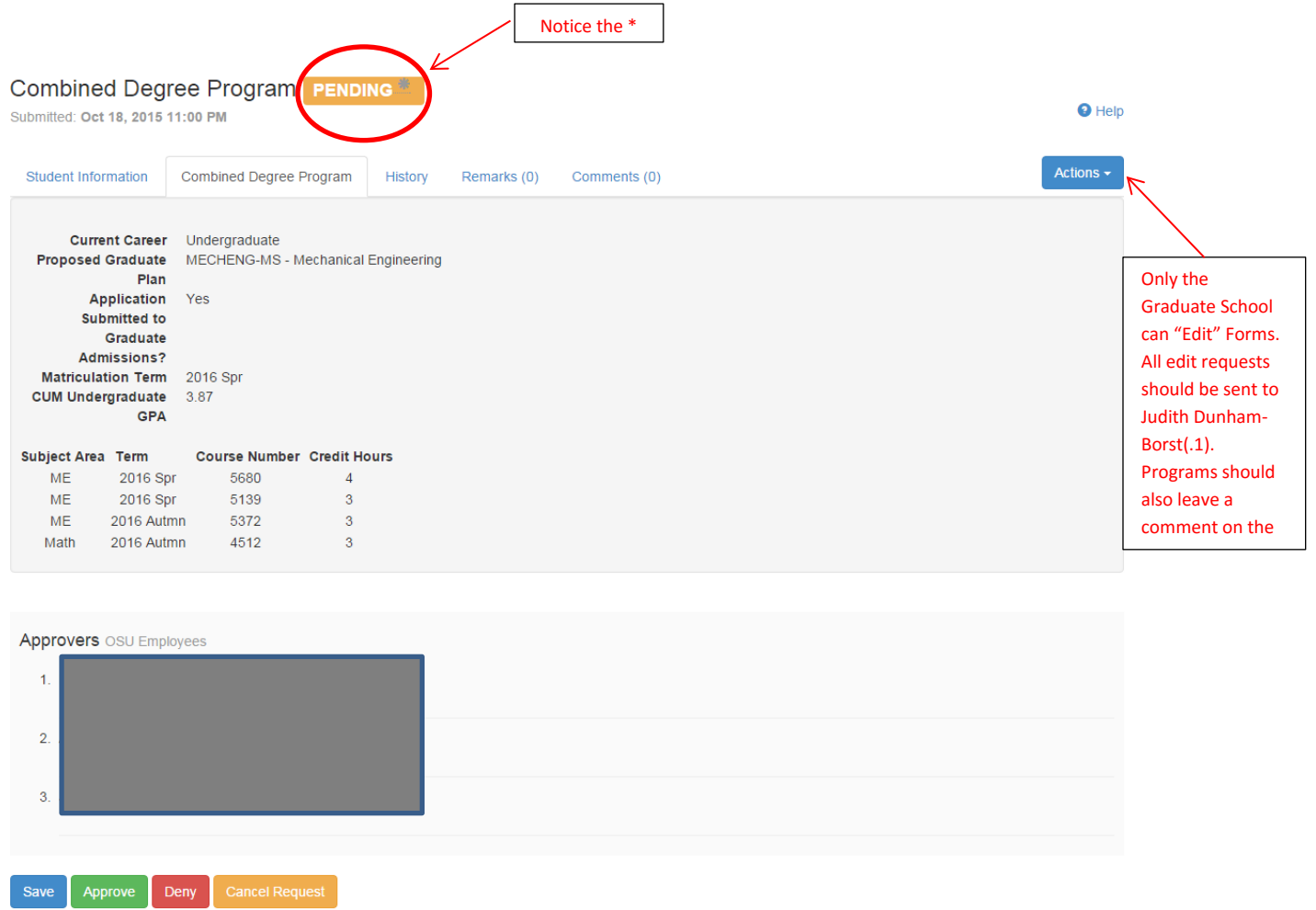

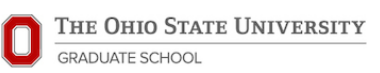

**Step 11:** After the Graduate School has posted an approval status we will post the admit decision and update the student's record in SIS. Once the new program information is posted to the student's record we will also Complete the form on GradForms. (Screenshots of the Approved Form and History Tab are below)

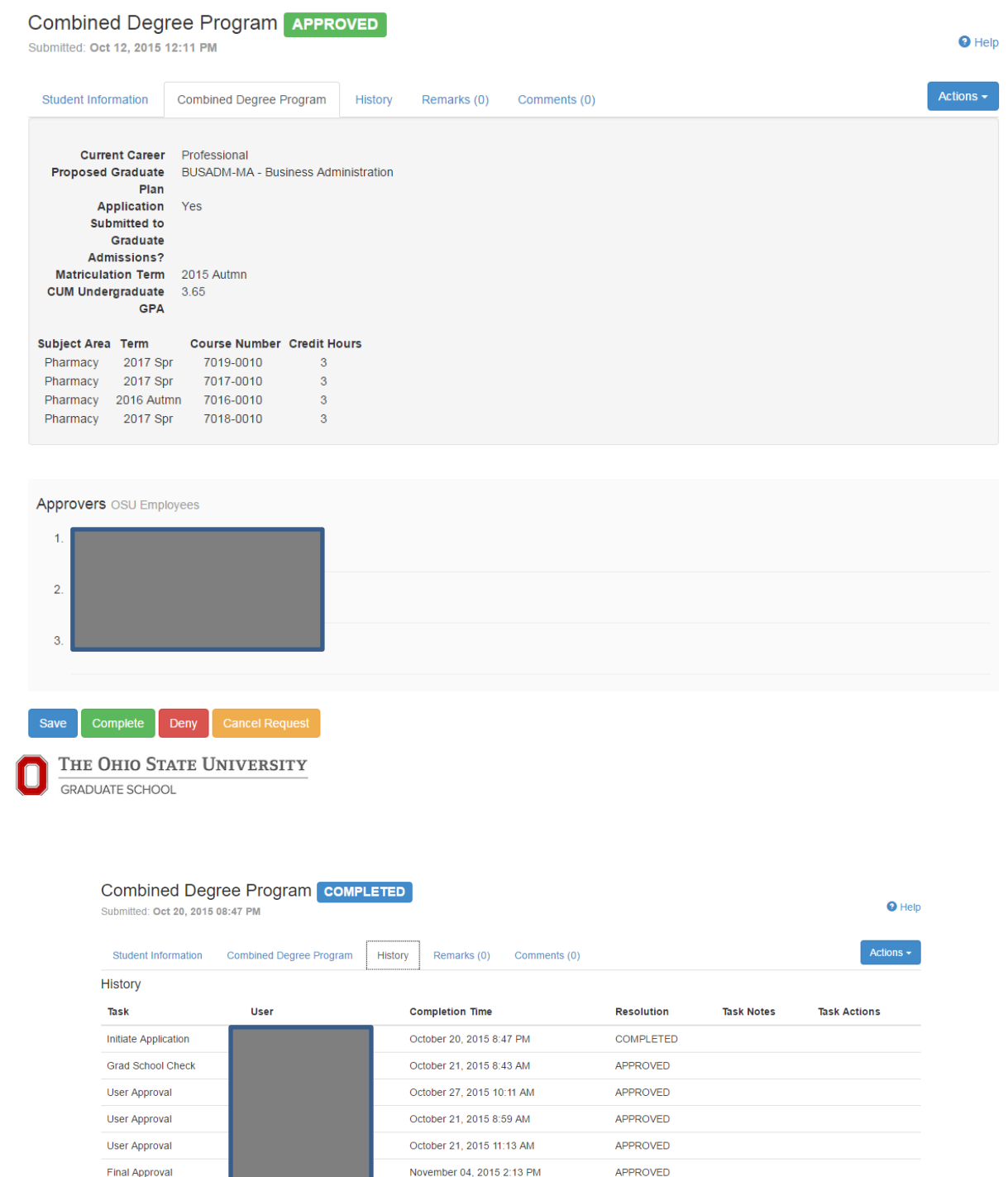

\*\*Note: If the student requires financial review I will not complete the form until after the admission status has posted.

COMPLETED

June 20, 2016 11:22 AM

Completion

### **GradForms Features**

**Search Forms:** The Search Forms tab allows programs to filter through their student forms. Approvers have the ability to search by student information, academic plan, approval status, and form type. All fields do not need to be filled in order to search on GradForms.

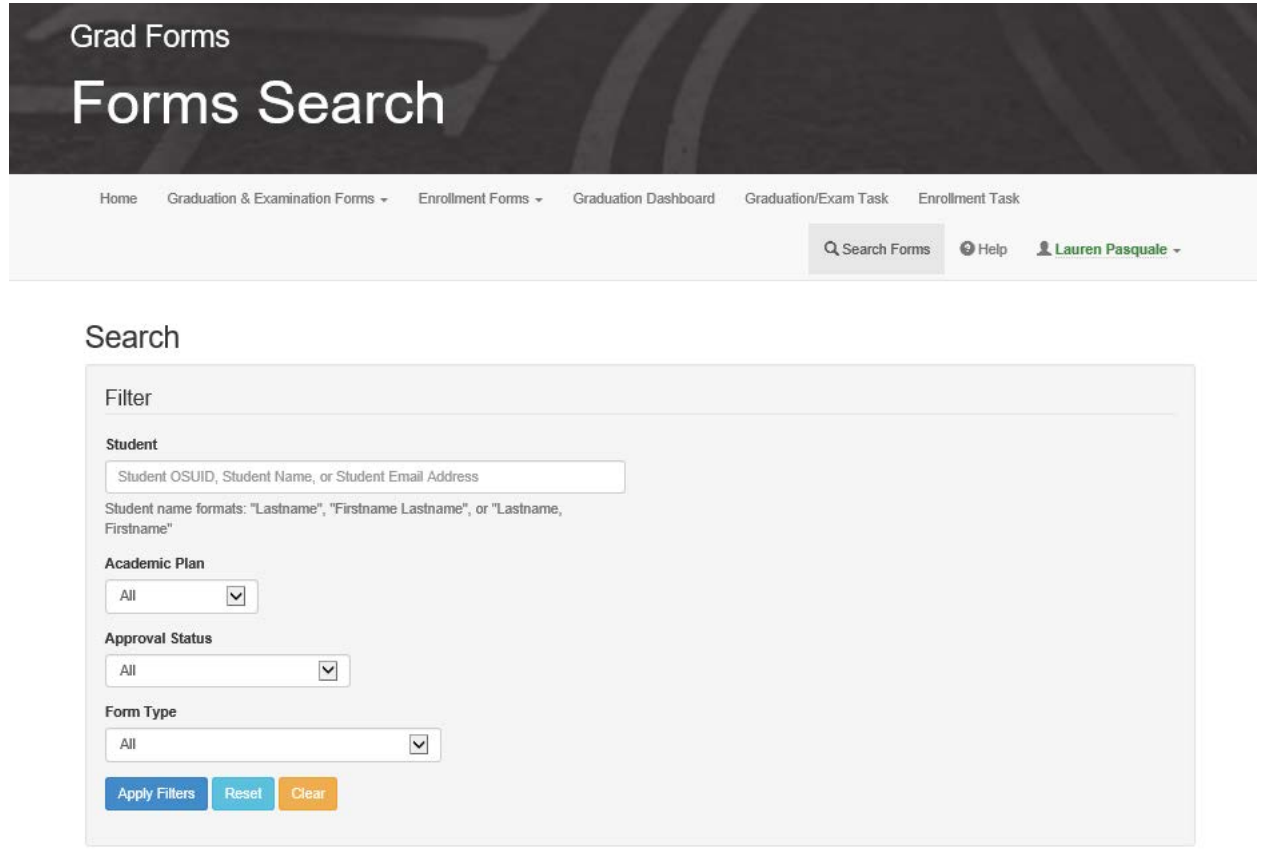

**Download Excel Spreadsheet:** After searching for forms you will have the option to download an Excel spreadsheet of your students and their forms. To download a spreadsheet click on the Actions button and choose Download Excel.

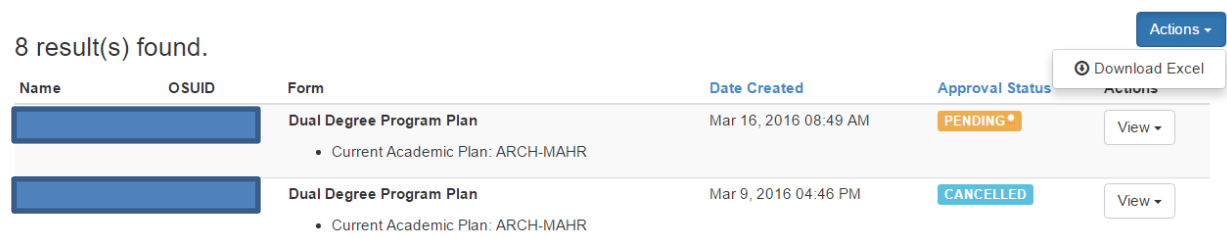